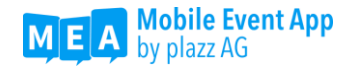

# Anlegen eines Google Play Developer Accounts für Ihr Unternehmen

# Wozu benötigen Sie einen eigenen Developer Account für Google Play?

Wenn Sie Ihre individuelle Mobile Event App im App Store für Android veröffentlichen wollen, d.h. eine App mit eigenem App Icon und selbst gewähltem App Titel benötigen, ist es notwendig, dass die App über Ihren eigenen Developer Account veröffentlicht wird. Entweder veröffentlichen Sie Ihre App anschließend selbst oder die plazz AG übernimmt dies für Sie. Zu diesem Zweck, und für später notwendige Updates, stellen Sie uns lediglich Ihren Account zur Verfügung.

Die Erstellung eines Google Play Developer Accounts kostet Sie einmalig 25 USD.

#### Schritt 1: Firmen-Google-Konto anlegen

- 1. Haben Sie noch kein Google Konto, können Sie sich hier ein neues Konto erstellen: [https://accounts.google.com/signup/v2/webcreateaccount?hl=de&flowName=GlifW](https://accounts.google.com/signup/v2/webcreateaccount?hl=de&flowName=GlifWebSignIn&flowEntry=SignUp) [ebSignIn&flowEntry=SignUp](https://accounts.google.com/signup/v2/webcreateaccount?hl=de&flowName=GlifWebSignIn&flowEntry=SignUp) *Hinweis: Wir empfehlen Ihnen eine E-Mail-Adresse zu wählen, auf die mehrere Personen Ihrer Firma zugreifen können. Google sendet Ihnen wichtige Nachrichten oder Entscheidungen bzgl. Ihrer App an diese Adresse. Prüfen Sie das Postfach daher regelmäßig.*
- 2. Bestätigen Sie die Nutzungsbedingungen, indem Sie den Haken setzen.
- 3. Aktivieren Sie Ihr Konto, indem Sie den Link in der Mail anklicken, die Ihnen Google nun geschickt hat.
- 4. Wenn Sie bereits einen Google Account besitzen, welchen Sie für die Anmeldung ihres Developer Accounts verwenden möchten, melden Sie sich damit einfach bei der Developer Console an: Siehe Schritt 2.

### Schritt 2: Registrierung für den Google Play Developer Account

- 1. Melden Sie sich mit Ihren Google Konto-Daten bei der Developer Console an: <https://developer.android.com/distribute/console/index.html>
- 2. Akzeptieren Sie die "**Vereinbarung für Entwickler**".
- 3. Für die Registrierung wird eine einmalige Gebühr von 25 USD fällig. Bitte halten Sie für die Bezahlung eine gültige Kreditkarte bereit.
- 4. Geben Sie anschließend noch Ihre Kontodetails ein. Ihr "Entwicklername" wird Kunden bei Google Play angezeigt.
- 5. Sobald Sie das Konto erstellt haben, können Sie weitere Kontoinformationen hinzufügen.
- 6. Ihr Google Play Developer Account ist nun erstellt und Sie können mit den letzten Schritten fortfahren.

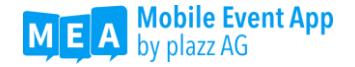

#### Schritt 3: Kontaktdaten für Google Nutzer angeben

Google benötigt von Ihnen Kontaktdaten für Google Nutzer in Form einer **E-Mail-Adresse und einer Telefonnummer**. Diese dürften beim Eingeben Ihrer Unternehmensdaten angegeben worden sein, müssen aber bestätigt werden.

Stellen Sie sicher, dass die beiden Kontaktdaten in Ihrem Konto bestätigt wurden. Gehen Sie dafür in Ihre Kontodetails und prüfen, ob Ihre E-Mail-Adresse und Telefonnummer bestätigt wurden. Dies erfolgt durch die Zusendung eines Codes an die angegebene Kontaktadresse.

### Schritt 4: D-U-N-S-Nummer für Unternehmen beantragen

#### Was ist eine D-U-N-S-Nummer?

Um ein Play Console-Entwicklerkonto für eine Organisation zu erstellen benötigen Sie eine D-U-N-S Nummer.

Die D-U-N-S-Nummer wird von Dun & Bradstreet ausgegeben und ist eine eindeutige neunstellige Nummer, die weltweit zur Identifizierung von Unternehmen verwendet wird. Google verwendet diese Nummer, um Ihre Organisation zu bestätigen.

Weitere Informationen dazu finden Sie [auf folgender Webseite.](https://www.dnb.com/de-de/produkte-services/dun-bradstreet/dnb-duns-nummer/)

#### Wie beantragen Sie das?

Die D-U-N-S-Nummer können Sie auf der folgenden Seite beantragen:

<https://www.dnb.com/de-de/duns-request/>

Scrollen Sie ein Stück nach unten, füllen dort die geforderten Felder aus und senden das Formular ab. Weitere Informationen werden Ihnen dann per E-Mail zugeschickt.

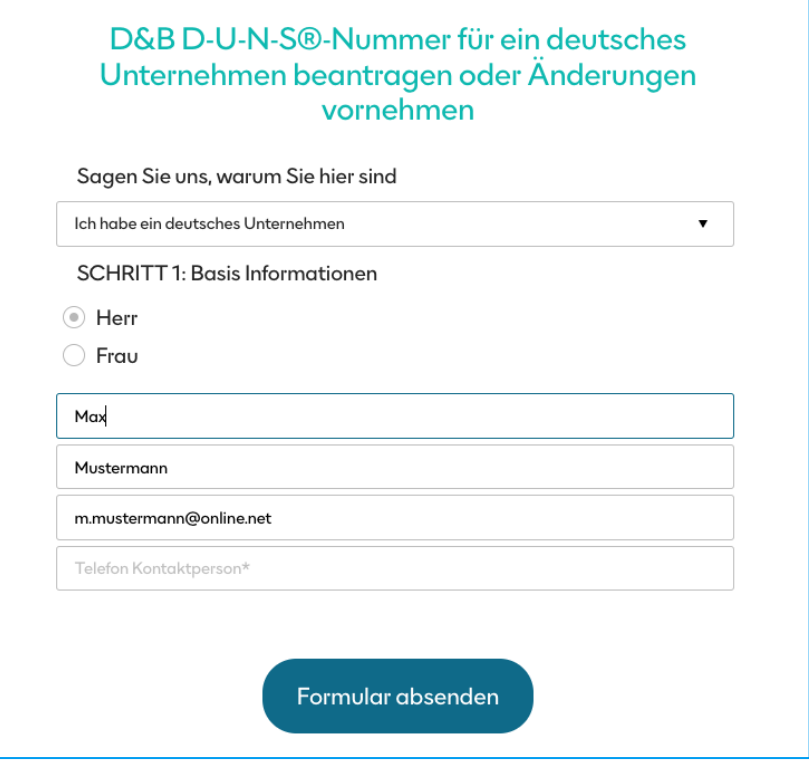

Web [www.mobile-event-app.com](http://www.mobile-event-app.com/) E-Mail [info@plazz.ag](mailto:info@plazz.ag) Telefon Erfurt +49-361-3494789-0 Telefon München +49-89-262043469

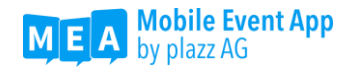

## Schritt 5: Google Play Console Nutzerzugriff gewähren

Um Ihre App erstmalig anlegen, veröffentlichen und ggf. App-Updates durchführen zu können, benötigen wir Zugriff auf Ihren Developer Account.

- 1. Öffnen Sie die Google Play Console <https://play.google.com/console/> und melden Sie sich mit Ihrem Account an. *Wichtig: der Account muss die vollen Administrations-Rechte besitzen.*
- 2. Klicken Sie auf "App Erstellen" und vergeben Sie einen Namen z.B. "Mobile Event App" – keine Sorge, dieser kann nachträglich geändert werden.

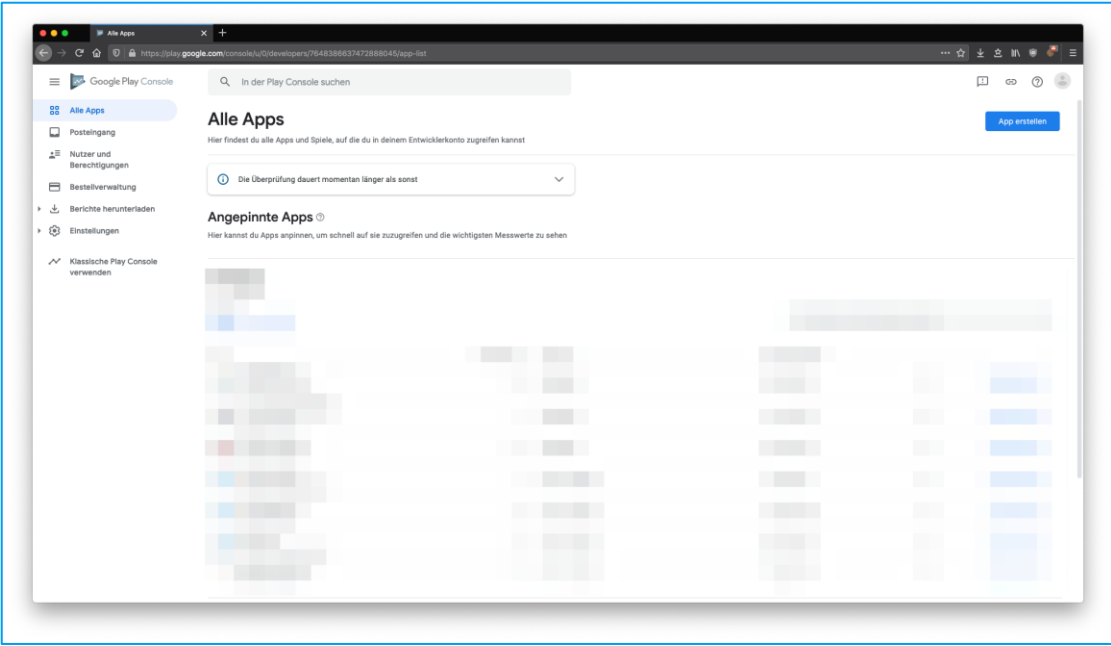

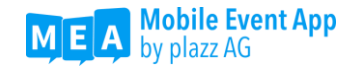

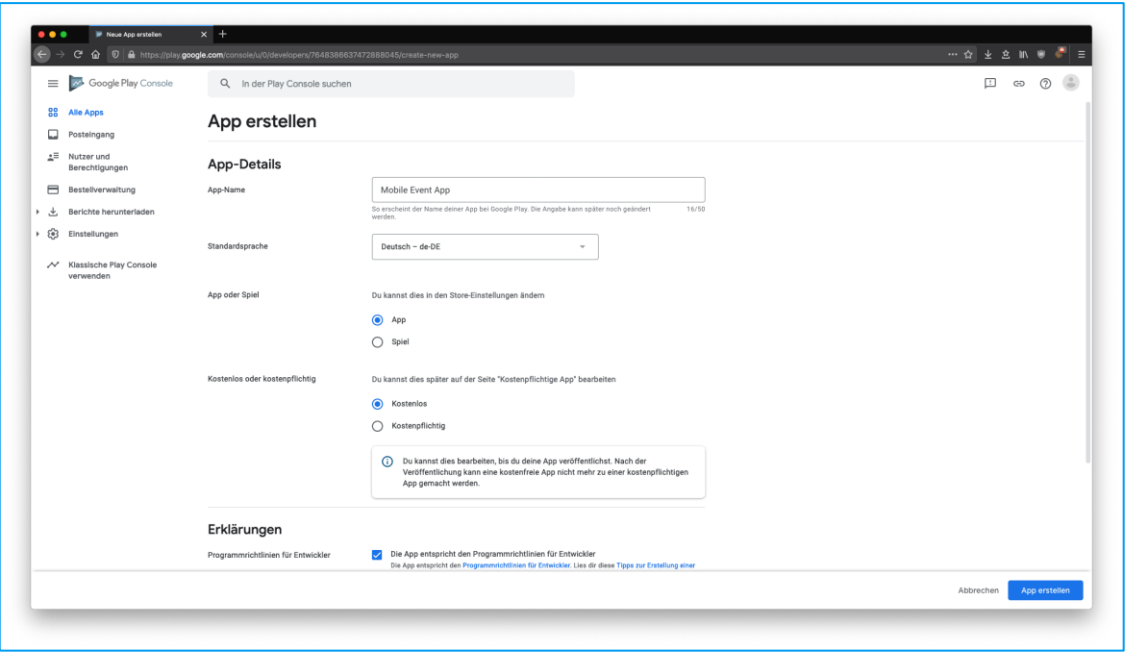

- 3. Als **Standardsprache** wählen Sie bitte Ihre bevorzugte Sprache aus. Bei der Mobile Event App handelt es sich um eine **App**, welche **kostenlos** im Play Store zur Verfügung gestellt wird.
- 4. Die beiden Haken beim Absatz Erklärungen **Programmrichtlinien für Entwickler**, sowie **Exportbestimmungen der USA** sind zu setzen.
- 5. Durch drücken auf **App erstellen** wird der Entwurf angelegt
- 6. Klicken Sie nun im Menü auf "**Alle Apps**" und anschließend auf "**Nutzer und Berechtigungen**".
- 7. Klicken Sie anschließend auf "Neuen Nutzer einladen".
- 8. Bitte füllen Sie das Ihnen angezeigte Formular wie folgt aus
	- a. **E-Mail-Adresse** des einzuladenden Nutzers (diese entnehmen sie bitte der untenstehenden Tabelle)
	- b. **Ablaufdatum für den Zugriff** empfehlen wir **nicht** auszuwählen, da aus Erfahrung eine Verlängerung des Zugriffs oft vergessen wird.
	- *c.* Bei **App-Berechtigungen** klicken Sie auf **"App hinzufügen"** und suchen nach der zuvor angelegten App – in unserem Beispiel *Mobile Event App.*
	- *d.* Setzen Sie bitten einen Haken bei **App-Entwürfe bearbeiten und löschen, Produktionsversionen veröffentlichen, Apps in Test-Tracks veröffentlichen**  und **App-Präsenz im Play Store verwalten**.

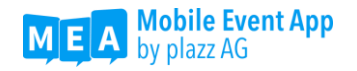

*9.* Abschließend klicken Sie auf **Anwenden** und **Nutzer einladen.** Wiederholen Sie ab **Punkt 5** den Prozess für alle benötigten Nutzer.

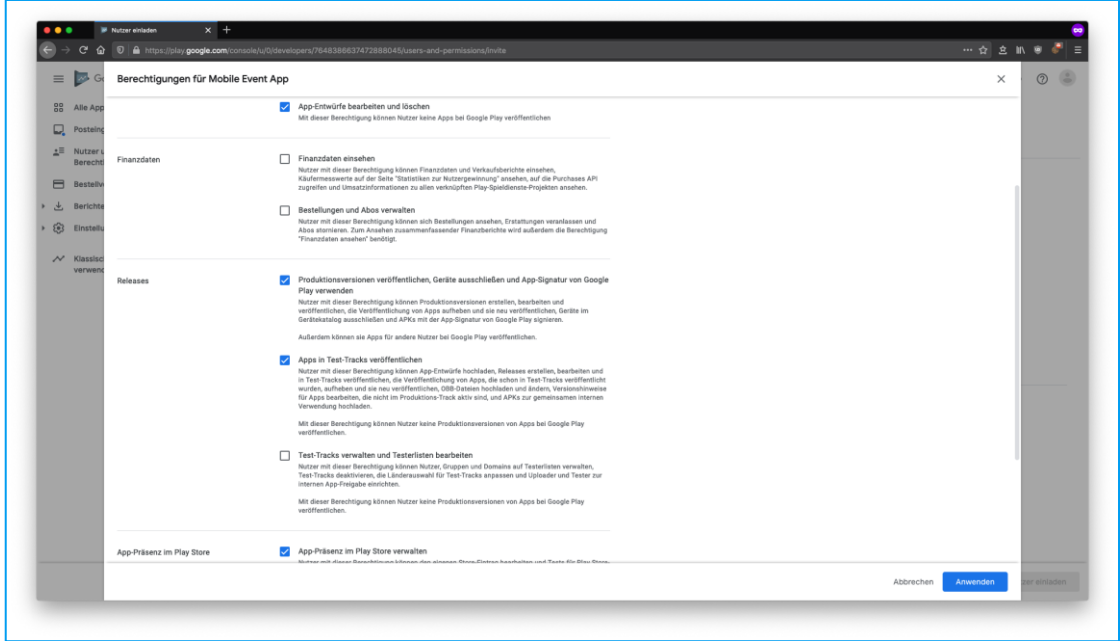

## Accounts für Zugriffsberechtigung

Stellen Sie bitte sicher, dass jeder zugefügte Account die vollen Zugriffsberechtigungen (wie in der Anleitung oben besprochen) besitzt.

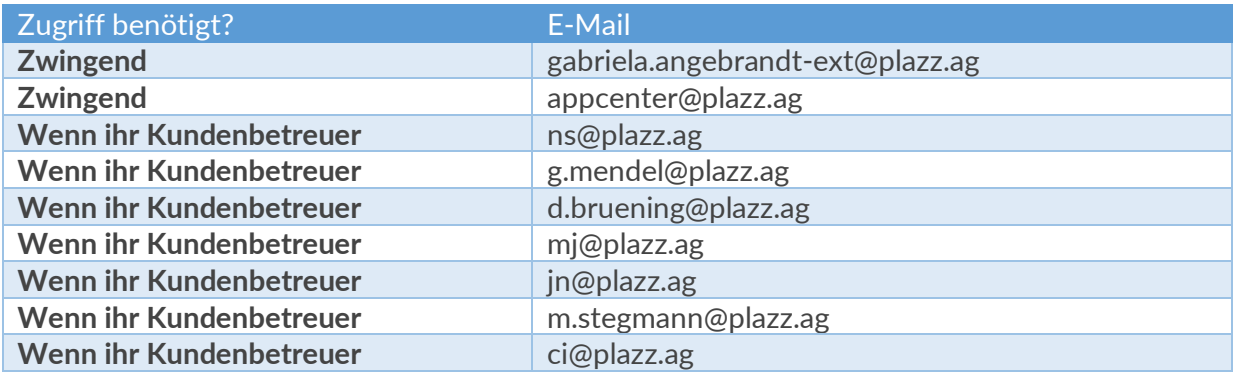

Das war's! Sie haben Ihren Google Play Developer Account eingerichtet. Weitere Informationen finden Sie unter: [https://support.google.com/googleplay/android](https://support.google.com/googleplay/android-developer/answer/6112435?hl=de)[developer/answer/6112435?hl=de.](https://support.google.com/googleplay/android-developer/answer/6112435?hl=de)